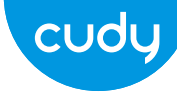

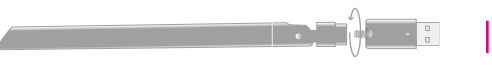

## **Quick Installation Guide**

ltaliano •Français •にほんご • English • Deutsch • Español

# key, click "**OK**" as shown below:

Geben Sie den Netzwerkschlüssel ein, bestätigen Sie den Netzwerkschlüssel, klicken Sie auf "**OK**", wie unten gezeigt:

Ingrese la clave de red, confirme la clave de red, haga clic en "**OK**" como se muestra a continuación:

Immettere la chiave di rete, confermare la chiave di rete, fare clic su "**OK**" come mostrato di seguito:

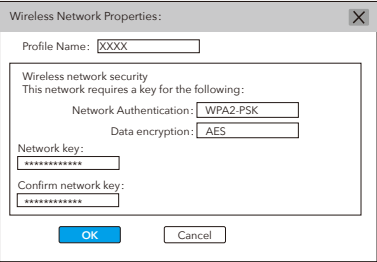

Entrez la clé réseau, confirmez la clé réseau, cliquez sur "**OK**" comme indiqué ci-dessous:

ネットワークキーを入力し、ネットワークキーを確認して、以下に示すように "**OK**" をクリックします。

Bitte stecken Sie den USB-Adapter direkt in den USB 3.0-Anschluss des **Computers** 

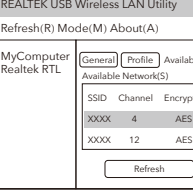

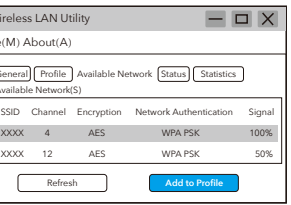

**Driver Installation**

Doppio click " $\widehat{\mathbb{R}}$ " REALTEK USB Wireless LAN Utility. Fare clic sul menu superiore "**Available Network**", selezionare il SSID della rete wireless a cui si desidera connettersi.

1. Please insert the USB adapter directly into the computer's USB 3.0 port.

Inserte el adaptador USB directamente en el puerto USB 3.0 de la computadora.

Inserire l'adattatore USB direttamente nella porta USB 3.0 del computer.

Antenna Installation **Strath Strath Confirm the CO-ROM** ein: Unter Stre Chall here CD-ROM ein: Unter Stre Alter Stre Alter Stre Alter Stre Stre Alter Stre Alter Stre Alter Stre Alter Stre Alter Stre Alter Stre Alter Stre A Legen Sie die Treiber-CD in Ihre CD-ROM ein. Unten sehen Sie den Autorun-Bildschirm. Andernfalls können Sie auf der CD auf "**Autorun.exe**" doppelklicken.

Veuillez insérer l'adaptateur USB directement dans le port USB 3.0 de l'ordinateur.

USBアダプターをコンピューターのUSB 3.0ポートに直接挿入してください。

Doppelklick " " REALTEK USB Wireless LAN Utility. Klicken Sie im oberen Menü auf "**Available Network**" (Verfügbares Netzwerk) und wählen Sie die SSID des drahtlosen Netzwerks aus, zu der Sie eine Verbindung herstellen möchten.

Haga doble clic " " REALTEK USB Wireless LAN Utility. Haga clic en el menú superior "**Available Network**", seleccione el SSID de la red inalámbrica al que desea conectarse.

1. Double-click " " REALTEK USB Wireless LAN Utility.

2. Click on the upper menu "**Available Network**", select the wireless network SSID you want to connect to.

インストールが完了すると、コンピューターは再起動を求められます。 "フィニッシュ"をクリックしてコンピューターを再起動し、ドライバーファイルのイン - ストールを完了できます。

> Double-cliquez " " REALTEK USB Wireless LAN Utility. Cliquez sur le menu supérieur "**Available Network**", sélectionnez le SSID du réseau sans fil auquel vous souhaitez vous connecter.

> " " REALTEK USBワイヤレスLANユーティリティをダブルクリックします。 トップメニューの "利用可能なネットワーク" をクリックし、接続するワイヤレス ネットワークのSSIDを選択します。

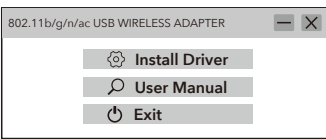

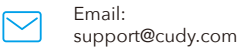

Driver & Manual: www.cudy.com/download 2. Insert the driver CD into your CD-ROM. You can see autorun screen below. if not, you can double click '**Autorun.exe**' on CD.

Legen Sie die Treiber-CD in Ihre CD-ROM ein. Unten sehen Sie den Autorun-Bildschirm. Andernfalls können Sie auf der CD auf "**Autorun.exe**" doppelklicken.

Inserte el CD del controlador en su CD-ROM. Puede ver la pantalla de ejecución automática a continuación. si no, puede hacer doble clic en "**Autorun.exe**" en el CD.

Inserire il CD del driver nel CD-ROM. Di seguito è possibile visualizzare la schermata di esecuzione automatica. in caso contrario, puoi fare doppio clic su "**Autorun.exe**" sul CD.

CD-ROMにドライバーCDを挿入します。以下に自動実行画面が表示されます。 そうでない場合は、CDの "**Autorun.exe**" をダブルクリックします。

3. Once the installation is finished the computer will be asked to reboot. you can click "Finish" and reboot the computer to finish the installation of driver files.

Nach Abschluss der Installation wird der Computer zum Neustart aufgefordert. Sie können auf "Fertig stellen" klicken und den Computer neu starten, um die Installation der Treiberdateien abzuschließen.

Al termine dell'installazione, verrà richiesto il riavvio del computer. puoi fare clic su "Fine" e riavviare il computer per completare l'installazione dei file del driver.

Una vez que la instalación haya finalizado, se le pedirá a la computadora que se reinicie. puede hacer clic en "Finalizar" y reiniciar la computadora para finalizar la instalación de los archivos del controlador.

Une fois l'installation terminée, l'ordinateur sera invité à redémarrer. vous pouvez cliquer sur "Terminer" et redémarrer l'ordinateur pour terminer l'installation des fichiers du pilote.

4. Replug the USB wireless network card, the system will install the drivers automatically.

Stecken Sie die USB-WLAN-Karte wieder ein. Das System installiert die Treiber automatisch.

Ricollegare la scheda di rete wireless USB, il sistema installerà automaticamente i driver.

Vuelva a conectar la tarjeta de red inalámbrica USB, el sistema instalará los controladores automáticamente.

Rebranchez la carte réseau sans fil USB, le système installera les pilotes automatiquement.

## USBワイヤレスネットワークカードを再接続すると、システムがドライバーを自動的 にインストールします。

## http://www.cudy.com/download

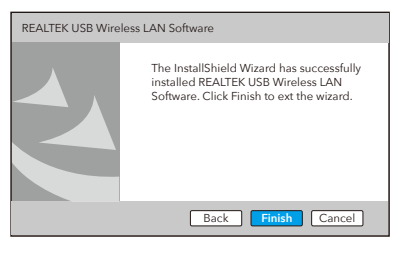

## 4. After the connection is successful, the signal strength and link quality are displayed, as shown below:

Nachdem die Verbindung hergestellt wurde, werden die Signalstärke und die Verbindungsqualität wie folgt angezeigt:

Dopo che la connessione ha avuto esito positivo, vengono visualizzati la potenza del segnale e la qualità del collegamento, come mostrato di seguito:

Una vez que la conexión es exitosa, se muestran la intensidad de la señal y la calidad del enlace, como se muestra a continuación:

Une fois la connexion établie, l'intensité du signal et la qualité de la liaison sont affichées, comme indiqué ci-dessous:

接続が成功すると、以下に示すように、信号強度とリンク品質が表示されます。

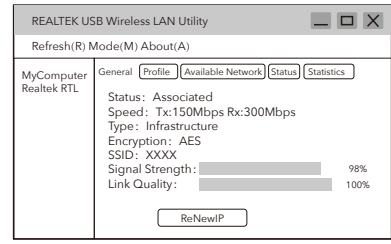

2. After switching to access point mode, the SSID displays the name of the computer, as shown below:

Nach dem Umschalten in den Zugangspunktmodus zeigt die SSID den Namen des Computers an (siehe unten)

Después de cambiar al modo de punto de acceso, el SSID muestra el nombre de la computadora, como se muestra a continuación:

Dopo il passaggio alla modalità punto di accesso, l'SSID visualizza il nome del computer, come mostrato di seguito:

Après avoir basculé en mode point d'accès, le SSID affiche le nom de l'ordinateur, comme indiqué ci-dessous:

アクセスポイントモードに切り替えた後、SSIDには以下に示すようにコンピュー ターの名前が表示されます。

3. Click on the image above "**Configuration**" to open the Wireless Network Properties Settings dialog to set the network name (SSID), channel, encryption algorithm and password. Click "**OK**".

## 1. Click on the management software **ill** menu [Mode] to select [Access Point], as shown below:

Cliquez sur le logiciel de gestion all menu [Mode] pour sélectionner [Point d'accès], comme indiqué ci-dessous:

Klicken Sie auf das Bild über "**Configuration**", um das Dialogfeld "Einstellungen für Drahtlosnetzwerk-Eigenschaften zu öffnen und den Netzwerknamen (SSID), den Kanal, den Verschlüsselungsalgorithmus und das Kennwort festzulegen. "**OK**" klicken.

以下に示すように、管理ソフトウェア 11 メニュー「モード」をクリックして、[ア クセスポイント]を選択します。

Clicca sul software di gestione il menu [Mode] per selezionare [Access] Point], come mostrato di seguito:

Haga clic en el software de gestión Il Menú [Modo] para seleccionar [Punto de acceso], como se muestra a continuación:

Klicken Sie auf die Verwaltungssoftware Menü [Modus], um [Zugangspunkt] auszuwählen, wie unten gezeigt:

> Haga clic en la imagen "**Configuration**" para abrir el cuadro de diálogo Configuración de las propiedades de la red inalámbrica para configurar el nombre de la red (SSID), el canal, el algoritmo de cifrado y la contraseña. Haga clic en "**OK**".

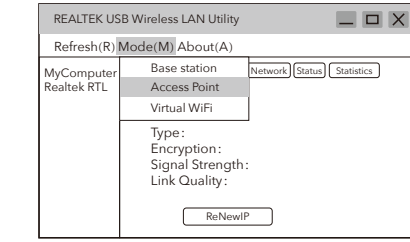

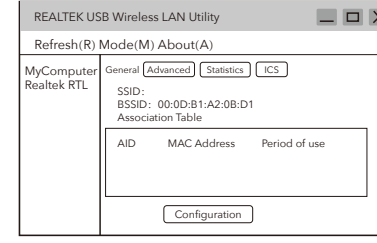

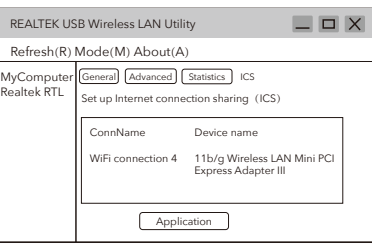

Fare clic sull'immagine sopra "**Configuration**" per aprire la finestra di dialogo Impostazioni proprietà della rete wireless per impostare il nome della rete (SSID), il canale, l'algoritmo di crittografia e la password. Fai clic su "**OK**".

Cliquez sur l'image ci-dessus "**Configuration**" pour ouvrir la boîte de dialogue Paramètres de réseau sans fil afin de définir le nom du réseau (SSID), le canal, l'algorithme de cryptage et le mot de passe. Cliquez sur "**OK**".

上の[構成]画像をクリックして "ワイヤレスネットワーク設定" ダイアログボックスを 開き、ネットワーク名(SSID)、チャネル、暗号化アルゴリズム、およびパスワードを定 義します。 "**OK**" をクリックします。

4. Click "**ICS**" to select the network connected to your computer, click "**Application**" , as shown below:

Klicken Sie auf "**ICS**", um das mit Ihrem Computer verbundene Netzwerk auszuwählen, und klicken Sie auf "**Application**" (siehe unten):

Haga clic en "**ICS**" para seleccionar la red conectada a su computadora, haga clic en "**Application**", como se muestra a continuación:

Fai clic su "**ICS**" per selezionare la rete collegata al tuo computer, fai clic su "**Application**", come mostrato di seguito:

Cliquez sur "**ICS**" pour sélectionner le réseau connecté à votre ordinateur, cliquez sur "**Application**", comme indiqué ci-dessous:

"**ICS**" をクリックして、コンピューターに接続されているネットワークを選択し、以 下に示すように "アプリケーション" をクリックします。

## **Soft AP Mode**

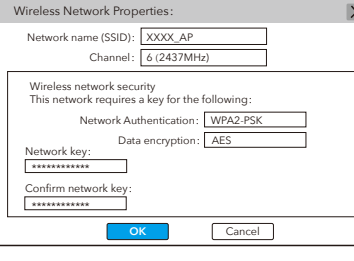

## EU Declaration of Conformity

### **1. English:**

Cudy hereby declares that the device is in compliance with the essential requirements and other relevant provisions of directives 2014/53/EU, 2009/125/EC and 2011/65/EU.

The original EU declaration of conformity may be found at http://www.cudy.com/ce.

## **2. Deutsch:**

Cudy erklärt hiermit, dass dieses Gerät die Grundanforderungen und andere relevante Vorgaben der Richtlinien 2014/53/EU, 2009/125/EG und 2011/65/EU erfüllt.

Die Original-EU-Konformitätserklärung kann in englischer Sprache hier heruntergeladen werden:

http://www.cudy.com/ce.

## **3. Español:**

Por la presente Cudy declara que este dispositivo cumple con los requisitos esenciales y otras disposiciones relevantes de las directivas 2014/53/UE, 2009/125/CE y 2011/65/UE.

La declaración original CE de la conformidad puede encontrarse en: http://www.cudy.com/ce.

### **4. ltaliano:**

Cudy dichiara che questo dispositivo è conforme ai requisti fondamentali e alle altre disposizioni delle direttive 2014/53/UE, 2009/125/CE e 2011/65/UE.

La dichiarazione di conformità EU originale si trova in http://www.cudy.com/ce.

## **5. Français:**

Cudy par la présente déclare que cet appareil est conforme aux exigences essentielles et autres dispositions pertinentes des directives 2014/53/UE, 2009/125/CE et 2011/65/UE.

La déclaration CE de conformité originelle peut être trouvée à l'adresse http://www.cudy.com/ce.

810600062